# Einführung in QtiPlot

Mit Bezug auf das Liebig-Lab Praktikum an der Ludwig-Maximilians-Universität München

—<br>———

# Inhaltsverzeichnis

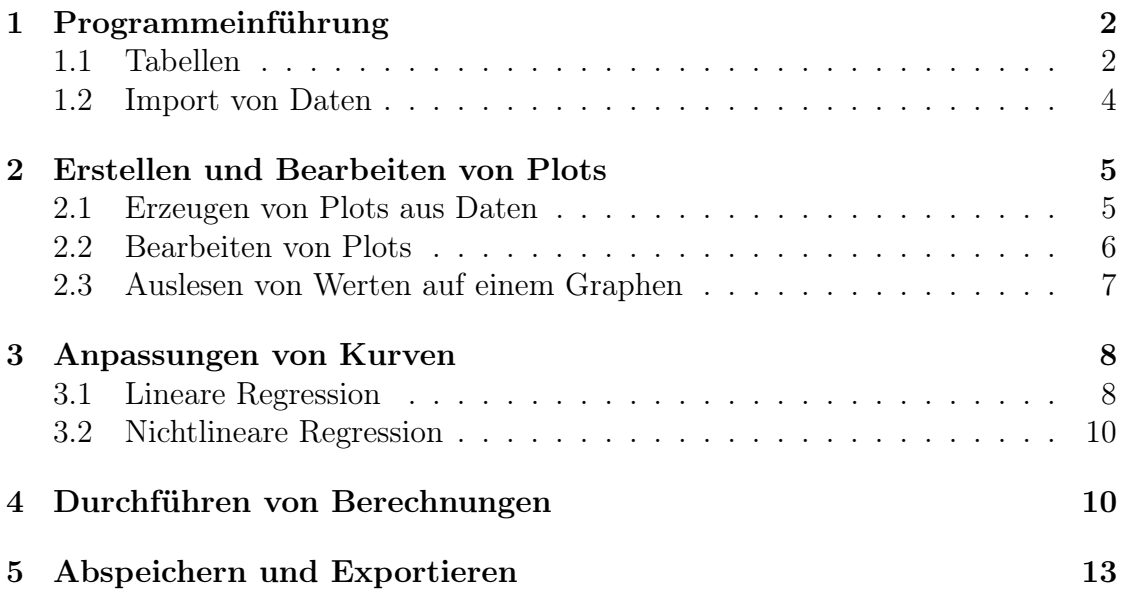

# 1 Programmeinführung

Das Programm QtiPlot lässt sich auf mehrere Arten öffnen:

- Über das Menü, in der Kategorie Wissenschaft
- Mithilfe der Suchfunktion im Menü: *qtiplot*
- Über das Terminal/die Konsole (ebenfalls zu finden im Menü unter System [s. Abb. 1]) mit dem Befehl: qtiplot.

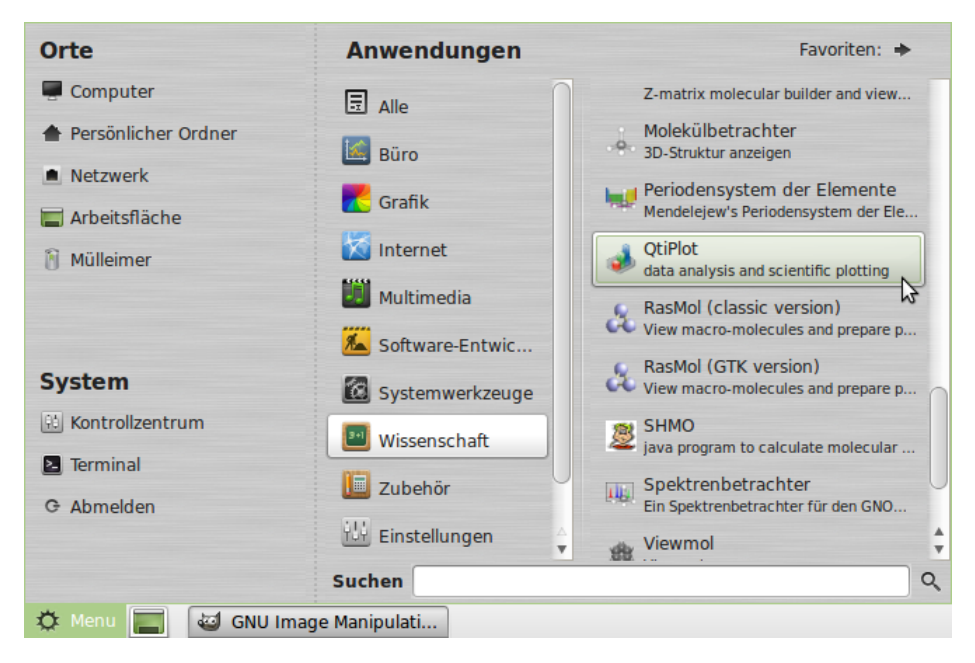

Abb. 1: Starten von QtiPlot über das Menü.

#### 1.1 Tabellen

Nach dem Start des Programmes sind in der bereits geöffneten Tabelle 1 zwei Spalten zu sehen, 1[X] und 2[Y]. Durch den Menüpunkt Table können mit Add Column zusätliche Spalten erzeugt werden, bei denen unter Set Columns As die Koordinate angegeben werden kann: X, Y oder Z. Mit einem Rechtsklick auf eine der Spalten können die Einstellungen ebenfalls vorgenommen werden. Das Einfügen von zusätzlichen Reihen erfolgt auf die selbe Weise.

Unter Column Options kann die Benennung der Spalten geändert werden.

| $\overline{\phantom{m}}$ |                                                           |                       |  |             |  |  |                                                                                                    |  |                                                                                   |  |  | QtiPlot - untitled |  |  |  |  |  |
|--------------------------|-----------------------------------------------------------|-----------------------|--|-------------|--|--|----------------------------------------------------------------------------------------------------|--|-----------------------------------------------------------------------------------|--|--|--------------------|--|--|--|--|--|
|                          | File Edit View Scripting Plot Analysis Table Windows Help |                       |  |             |  |  |                                                                                                    |  |                                                                                   |  |  |                    |  |  |  |  |  |
|                          | A<br>匾<br>$\mathsf{L}$                                    | $\blacksquare$<br>a d |  |             |  |  |                                                                                                    |  | $\Xi$ & $\Lambda$ $\Xi$ $\Xi$ $\Xi$ $\Xi$ $\gamma$ $\phi$ $\lambda$ & $\Xi$ $\Xi$ |  |  |                    |  |  |  |  |  |
|                          |                                                           |                       |  | DejaVu Sans |  |  | $\overline{\mathbf{v}}$ 0 $\begin{bmatrix} 0 & 0 \\ 0 & 0 \end{bmatrix}$ B <i>It</i> $\underline{U}$ $\mathbf{x}^2$ $\mathbf{x}_2$ $\alpha\beta$ <b>F</b> $\int$ |  |                                                                                   |  |  |                    |  |  |  |  |  |
| 囲                        | Table <sup>1</sup>                                        |                       |  |             |  |  | ×<br>ا کا اطا                                                                                                    |  |                                                                                   |  |  |                    |  |  |  |  |  |
|                          | 1[X]                                                      | 2[Y]                  |  |             |  |  |                                                                                                    |  |                                                                                   |  |  |                    |  |  |  |  |  |
| 1                        |                                                           |                       |  |             |  |  |                                                                                                    |  |                                                                                   |  |  |                    |  |  |  |  |  |
| $\overline{2}$           |                                                           |                       |  |             |  |  |                                                                                                    |  |                                                                                   |  |  |                    |  |  |  |  |  |
| з                        |                                                           |                       |  |             |  |  |                                                                                                    |  |                                                                                   |  |  |                    |  |  |  |  |  |
| 4                        |                                                           |                       |  |             |  |  |                                                                                                    |  |                                                                                   |  |  |                    |  |  |  |  |  |
| 5                        |                                                           |                       |  |             |  |  |                                                                                                    |  |                                                                                   |  |  |                    |  |  |  |  |  |
| 6                        |                                                           |                       |  |             |  |  |                                                                                                    |  |                                                                                   |  |  |                    |  |  |  |  |  |
| 7                        |                                                           |                       |  |             |  |  |                                                                                                    |  |                                                                                   |  |  |                    |  |  |  |  |  |
| 8<br>$\sim$              |                                                           |                       |  |             |  |  | $\overline{\mathbf{v}}$                                                                                                    |  |                                                                                   |  |  |                    |  |  |  |  |  |
|                          |                                                           |                       |  |             |  |  |                                                                                                    |  |                                                                                   |  |  |                    |  |  |  |  |  |
|                          |                                                           |                       |  |             |  |  |                                                                                                    |  |                                                                                   |  |  |                    |  |  |  |  |  |
|                          |                                                           |                       |  |             |  |  |                                                                                                    |  |                                                                                   |  |  |                    |  |  |  |  |  |
|                          |                                                           |                       |  |             |  |  |                                                                                                    |  |                                                                                   |  |  |                    |  |  |  |  |  |
|                          |                                                           |                       |  |             |  |  |                                                                                                    |  |                                                                                   |  |  |                    |  |  |  |  |  |
|                          |                                                           |                       |  |             |  |  |                                                                                                    |  |                                                                                   |  |  |                    |  |  |  |  |  |
|                          |                                                           |                       |  |             |  |  |                                                                                                    |  |                                                                                   |  |  |                    |  |  |  |  |  |
|                          |                                                           |                       |  |             |  |  |                                                                                                    |  |                                                                                   |  |  |                    |  |  |  |  |  |

Abb. 2: Graphische Oberfläche von QtiPlot.

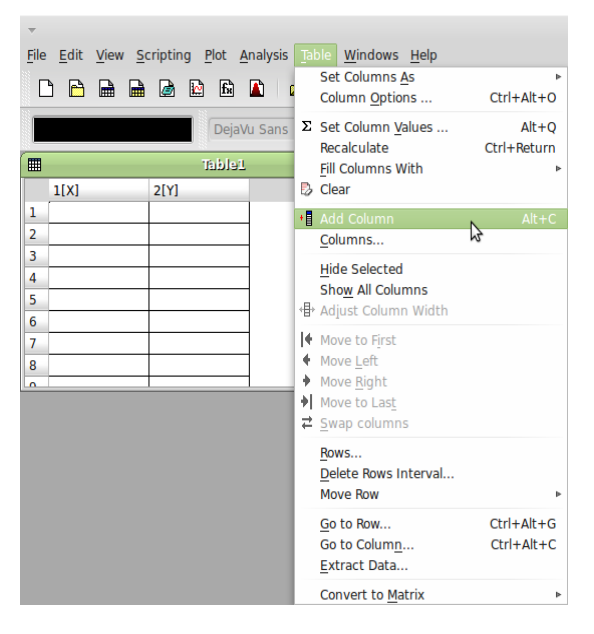

Abb. 3: Hinzufügen zusätzlicher Spalten in einer Tabelle.

Vor dem Einfügen der Daten muss darauf geachtet werden, dass das korrekte Zahlenformat eingestellt ist. Im Menü Edit unter Preferences wird im Reiter Numeric Format bei Decimal Separators das gewünschte Format einstellen.

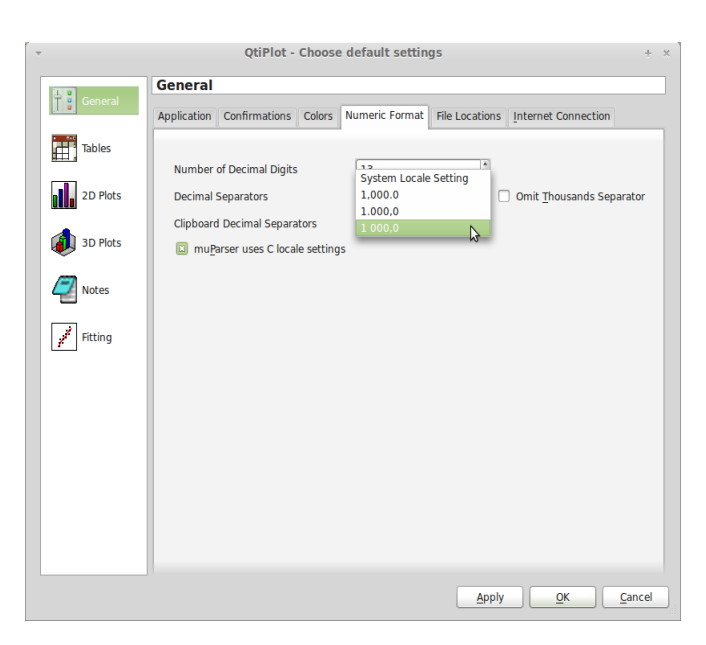

Abb. 4: Einstellen der Dezimaltrennung.

#### 1.2 Import von Daten

Die Messdaten aus dem Praktikum werden als .txt-Dateien abgespeichert. Vor dem Import in QtiPlot sollten die ersten Zeilen der Datei, die keine Messwerte enthalten, gelöscht werden. Die Datei dazu mit einem Texteditor öffnen und die entsprechenden Zeilen entfernen.

Die Dateien werden über File - Import - Import ASCII eingefügt. Hier kann die Dezimaltrennung ebenfalls eingestellt werden. Ist in der Vorschau noch ein Teil des Dateikopfes zu sehen, so kann bei Ignore first x lines eingestellt werden, dass nur die tatsächlichen Werte eingelesen werden.

Vor dem Importieren der Werte muss noch der Haken bei Use first row as Column Names entfernt werden, da nach den vorhergehenden Schritten nur noch Messwerte in den Spalten sein sollten.

Es können mehrere Tabellen gleichzeitig geöffnet werden. Dies spart etwas Arbeit. Später werden alle Messkurven der Extinktionsreihe in einen Plot eingefügt.

Wenn die Dateinamen der Konzentration entsprechen, werden die Kurven danach benannt und können sehr einfach zugeordnet werden.

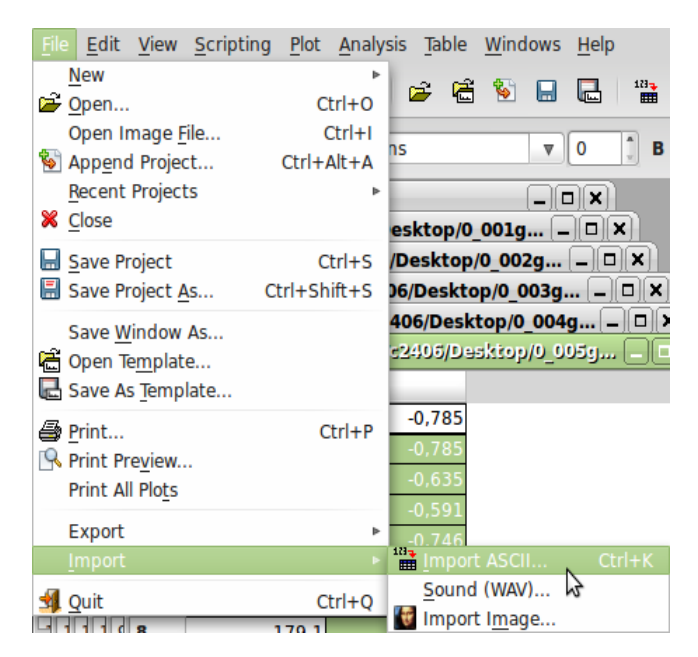

Abb. 5: Menüpfad zum Einlesen von ASCII-Datenformaten.

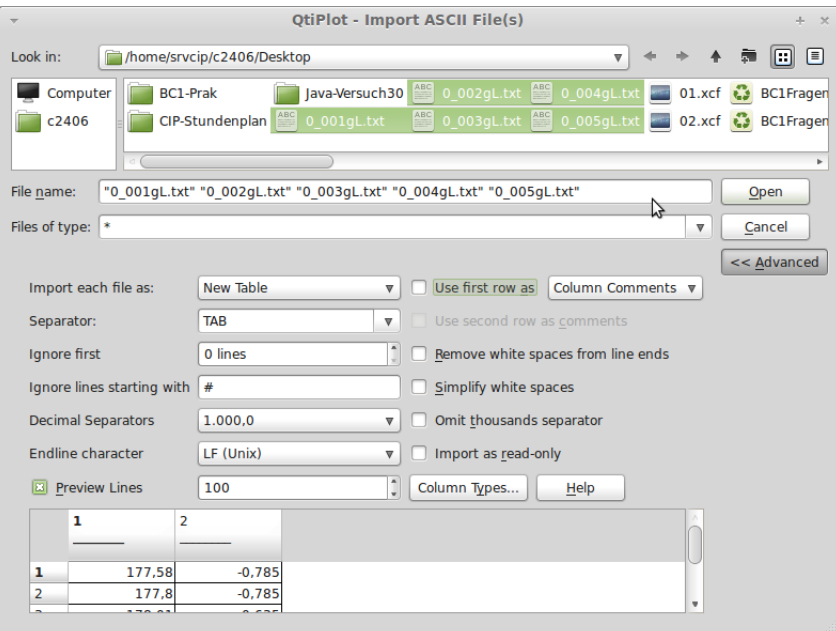

Abb. 6: Gleichzeitiges Öffnen mehrerer Dokumente, jeweils in eigenen Tabellen.

### 2 Erstellen und Bearbeiten von Plots

#### 2.1 Erzeugen von Plots aus Daten

Bei xy-Plots wird die Y-Spalte markiert und über das Menü Plot der Punkt Line ausgewählt. Wenn nur wenige Messpunkte vorhanden sind, ist auch ein Scattter oder  $Line + Symbol$  möglich. Durch Rechtsklick auf die ausgewählte Y-Spalte kann ebenfalls der Plot erstellt werden.

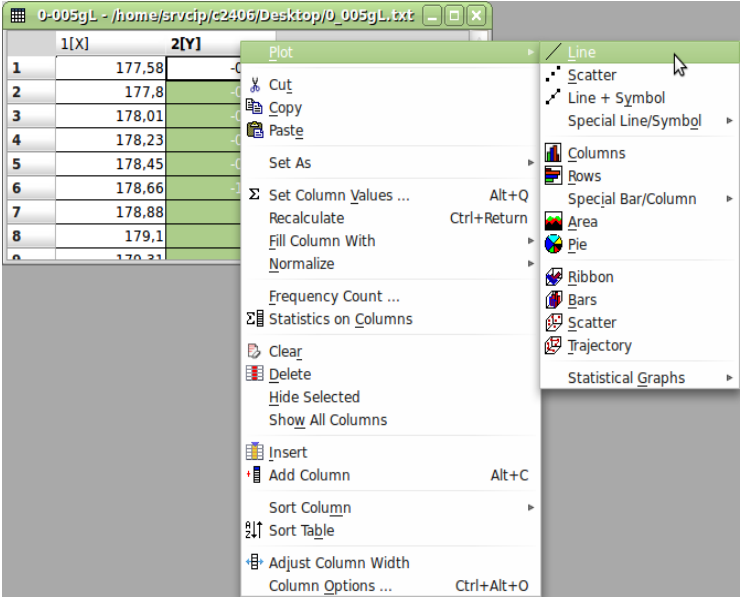

Abb. 7: Erzeugen eines Plottes mit der Line-Darstellung: Verbinden der Messpunkte, ohne die einzelnen Messpunkte extra darzustellen.

Durch einen Rechtsklick in die Mitte des Graphenfensters können über Add/Remove Curves mehrere Tabellen ausgewählt werden, die ebenfalls in den Plot eingefügt werden. Bei New curves style noch ein Mal Line auswählen und mit dem Pfeil in das Fenster Graph contents übertragen.

#### 2.2 Bearbeiten von Plots

Durch Doppelklick direkt auf eine der Achsen lässt sich der Plot formatieren. Im Reiter Scale lassen sich unter Bottom, Left etc. die Begrenzungen des Graphen einstellen.

Bei den für das Praktikum zu erstellenden Plots soll alles unter 500 nm abgeschnitten werden, da dort keine auswertbaren Bereiche vorhanden sind. Also muss im Bereich Bottom bei From 500 eingegeben werden. Die obere Grenze soll 700 nm sein. Unter dem Punkt Left soll 0 bis eins eingestellt werden.

Entweder im selben Menüfenster unter dem Reiter Axis oder im Graphenfenster durch Doppelklick auf die Beschriftung kann die Achsenbeschriftung geändert werden.

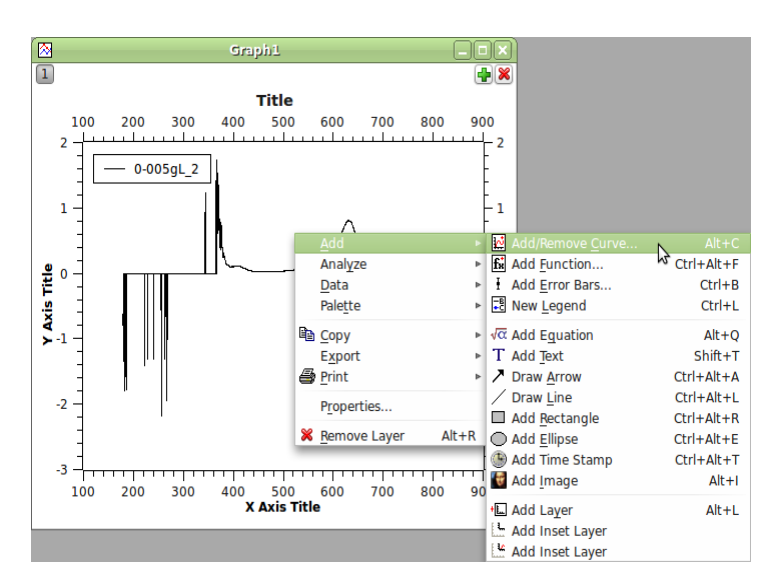

Abb. 8: Einfügen zusätzlicher Graphen in den selben Plot.

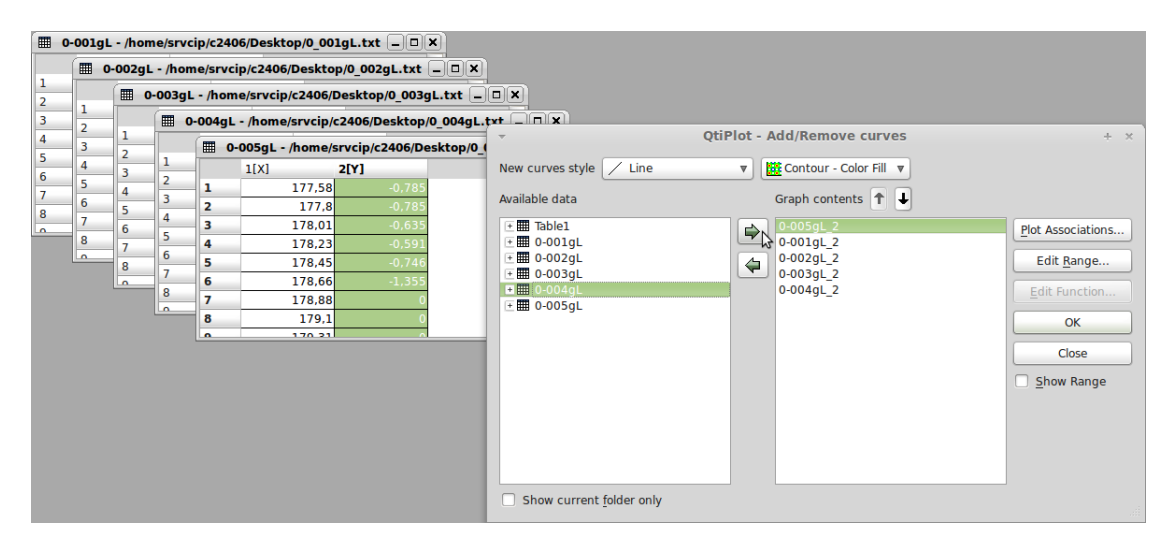

Abb. 9: Auswahl der gewünschten Tabellen für das Einfügen in den Plot.

#### 2.3 Auslesen von Werten auf einem Graphen

Im Praktikum soll die Optische Dichte berechnet werden. Dafür müßen die Maxima der einzelnen Kurven abgelesen werden und in einer neuen Tabelle abgelegt werden.

Dazu existiert im Menü Data die Funktion Data Reader. Damit kann das Maximum der Kurven abgelesen werden. Durch einen Klick auf das Maximum werden in einem schwarzen Fenster links oben mit grüner Schrift die Werte ausgegeben. Für die Aufgabe im Praktikum genügen zwei Nachkommastellen. Für diesen Plot soll

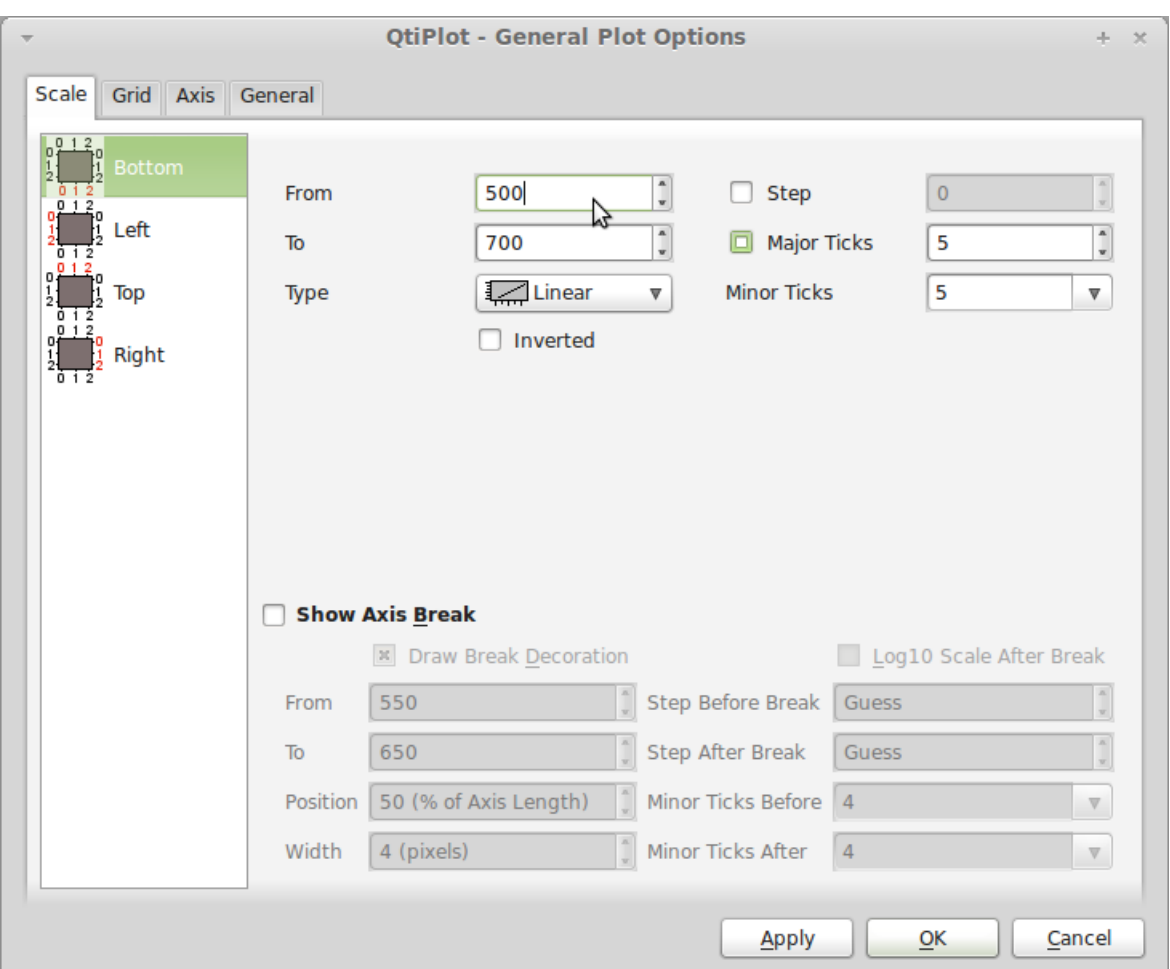

Abb. 10: Menüfenster für die graphische Bearbeitung von Plots.

die Darstellungsart Scatter ausgewählt werden.

## 3 Anpassungen von Kurven

#### 3.1 Lineare Regression

Im folgenden Abschnitt wird die lineare Regression, die für das Praktikum benötigt wird, beschrieben. Im selben Menüfenster können auch weitere Regressionsarten, z.B. eine lineare Regression nicht durch den Ursprung, eingestellt werden.

Für die benötigte Ausgleichsgerade durch den Ursprung gibt es entsprechende

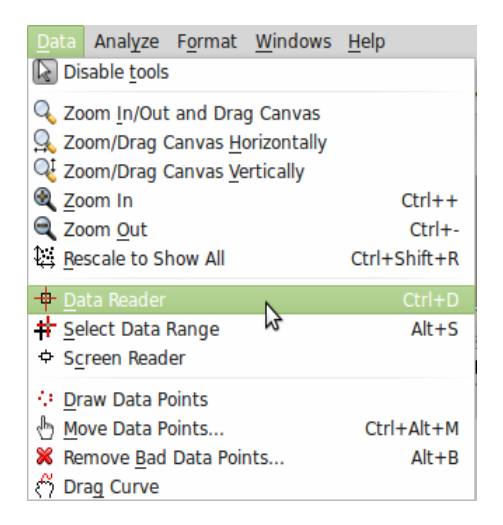

Abb. 11: Data-Reader Funktion im Menü.

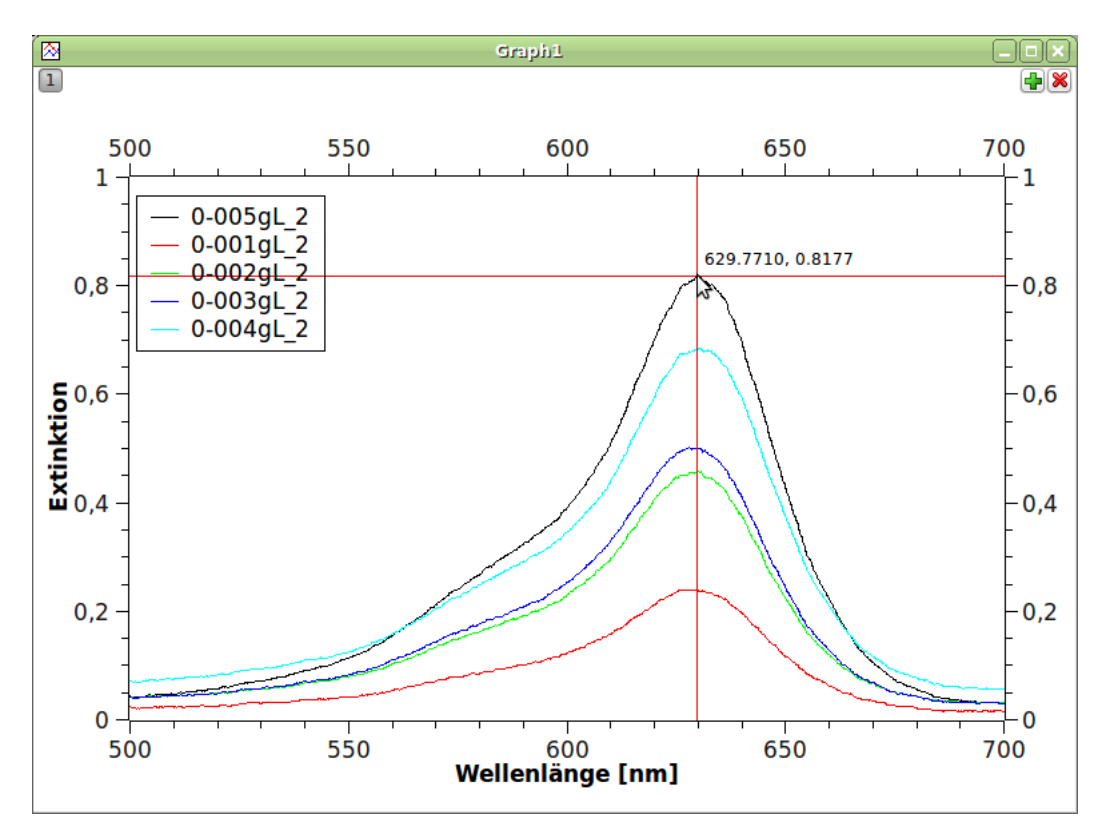

Abb. 12: Auswahl des Maximas der Kurve im Plot und Anzeige der Koordinaten.

Einstellungen unter Analyze - Fit Wizard. Nach Anklicken dieses Punktes müssen zuerst zwei der sich öffnenden Fenster geschlossen werden, die für eigene Fits be-

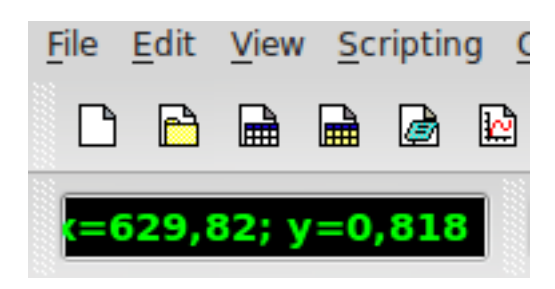

Abb. 13: x- und y-Werte des ausgewählten Punktes mittels des Data Readers.

nötigt werden. Danach ist unter Built-in LinearSlope auszuwählen und der Haken bei Fit using built-in function zu setzen. Anschließend mit dem grünen Pfeil rechts unten in das nächste Menüfenster wechseln.

Bei From x und To x ist als Begrenzung 0 bis 0,007 einzustellen, damit die Gerade lang genug gezeichnet wird, um durch den Ursprung zu reichen und den Messbereich zu umschließen.

Erneut im nächsten Menüfenster ist ein Haken bei Paste Parameters to Plot zu setzen und mit Apply zu bestätigen.

Abschließend muss ins vorherige Menüfenstern zurückgekehrt werden und der Button Fit mit dem hellgrünen Pfeil betätigt werden.

Sollen mehrere Geraden in einen Plot gezeichnet werden, so muss die Begrenzung entsprechend gewählt werden.

#### 3.2 Nichtlineare Regression

Nichtlineare Regressionen sind in der selben Weise wie bei der linearen Regression möglich. Dort wählt man im entsprechenden Fenster des Fit Wizards eine andere Regressionsart.

# 4 Durchführen von Berechnungen

QtiPlot kann an vorgegebenen Spalten Berechnungen durchführen. Beispielsweise wird hier die Berechnung von  $log_{10}$  einer Spalte durchgeführt, wie es im Praktikum beim Versuch zum Zinksulfid-Trenddiagramm vorkommt.

Zunächst wird eine neue Spalte in der selben Tabelle erzeugt. Diese wird markiert und unter Table Set Column Values ausgewählt. Unter Add function kann die

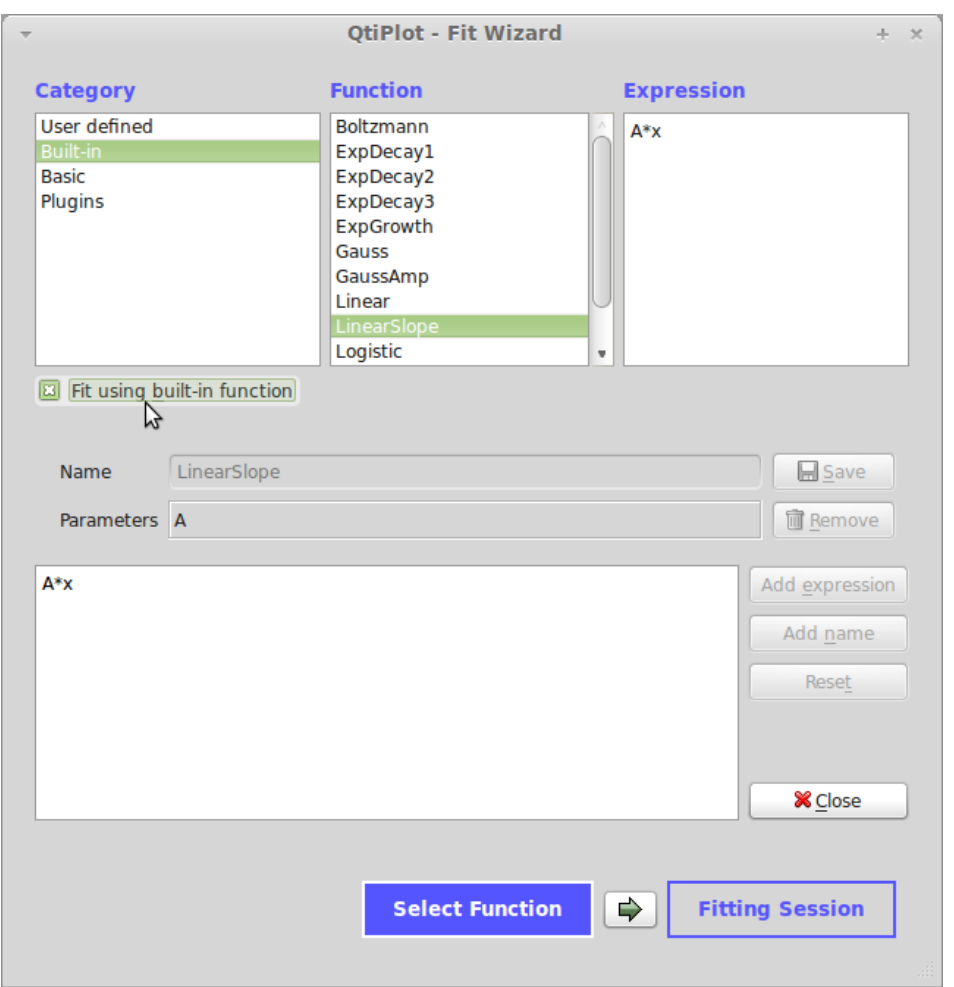

Abb. 14: Auswahlfenster für die Regressionskurve, markiert ist der Fit für die Ursprungsgerade.

gewünschte Funktion ausgewählt werden, in diesem Fall log. Durch Klick auf Add function wird die Funktion in das untere Feld überführt.

Mit Add column wird die neu zu berechnende Spalte ausgewählt, hier 2[Y]. Durch Apply wird die Berechnung durchgeführt.

Für die  $\frac{1}{I}$ -Berechnung im Praktikum gibt man im unteren Feld  $1/(Spalte)$  ein.

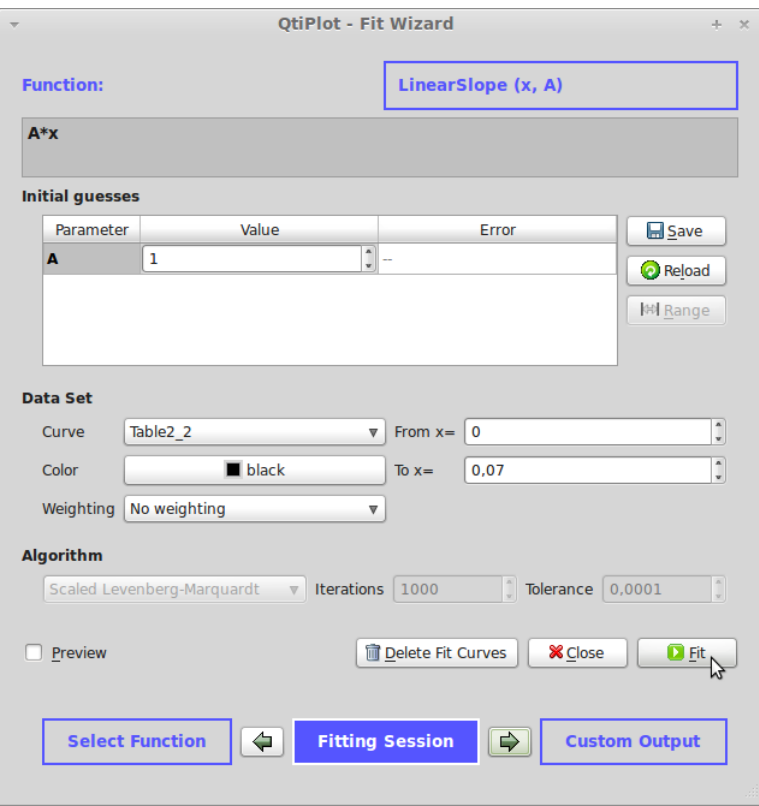

Abb. 15: Übertragen des Fits in den Plot.

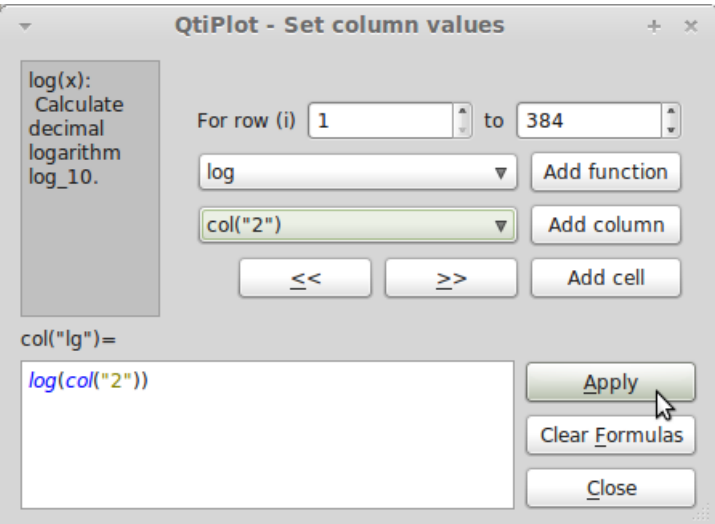

Abb. 16: Menüfenster für Berechnungen, hier: Berechnung von log (Spalte 2).

# 5 Abspeichern und Exportieren

Unter File - Save Project (As) kann das gesamte aktuelle Projekt abgespeichert werden, um es später eventuell noch ein Mal ändern zu können.

Im selben Menü ist es unter Export Graph möglich, entweder den aktuell ausgewählte Plot oder alle vorhanden, als Bilddatei (z.B.: .png) abzuspeichern.

Bei Fragen oder Fehlern: HUWagner@cup.lmu.de